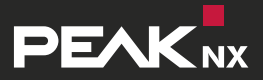

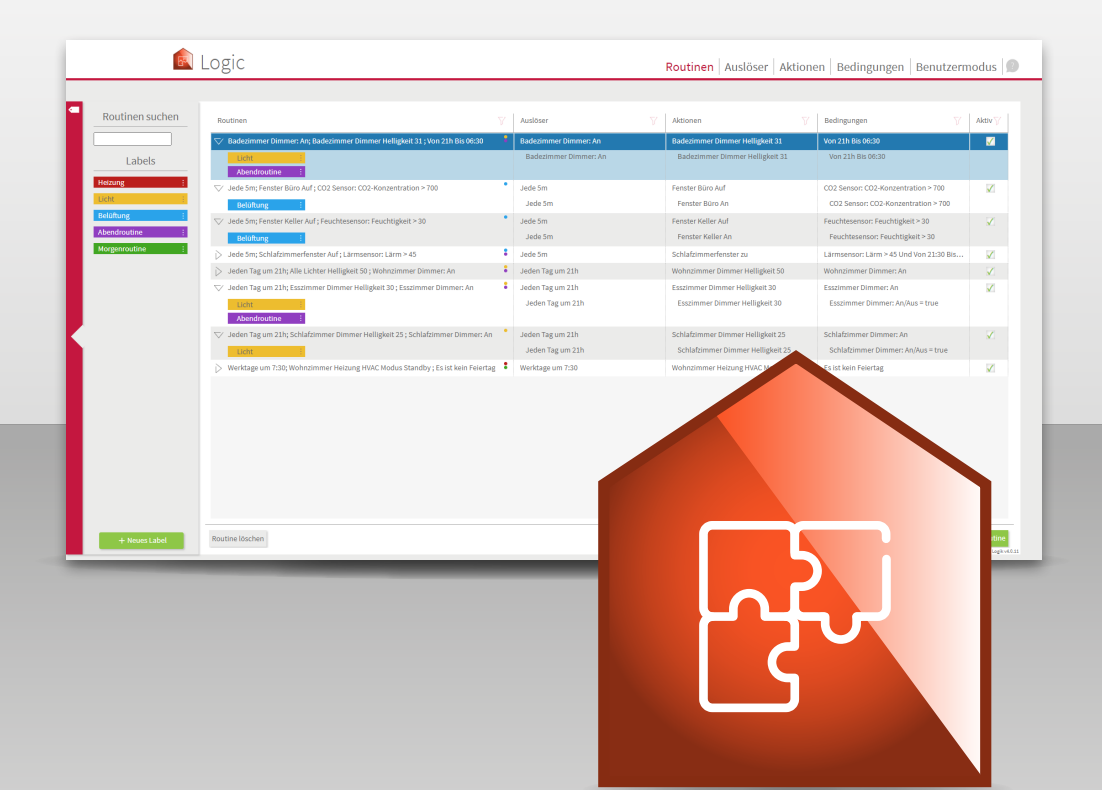

# **YOUVI** Kurzanleitung für das YOUVI Logikmodul

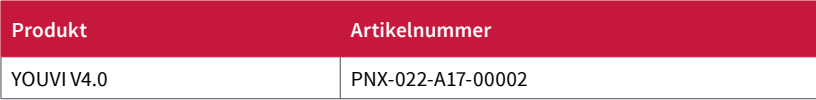

In diesem Dokument erwähnte Produktnamen können Marken oder eingetragene Marken der jeweiligen Eigentümer sein. Diese sind nicht ausdrücklich durch "™" und "®" gekennzeichnet.

© DOGAWIST Investment GmbH Otto-Röhm-Straße 69 64293 Darmstadt Deutschland

www.peaknx.com info@peaknx.com

Dokumentversion 1.0.0 (Juli 2020)

## **Einleitung**

Mit dem YOUVI Logikmodul können Sie Ihr Haus auf bestimmte Ereignisse reagieren lassen, Abend- und Morgenroutinen erstellen oder eine Abwesenheitssimulation kreieren. Hier zeigen wir Ihnen die Basics.

# **1 Setup**

Zur Verwendung des Logikmoduls müssen Sie dieses zuerst installieren:

- Öffnen Sie YOUVI Dashboard und gehen Sie auf "Logik installieren".
- Nach der Installation des Moduls verfügen Sie über eine 90-Tage-Testlizenz.
- Unter *YOUVI Configuration > Lizenz* können Sie die verbleibenden Tage Ihrer Testlizenz einsehen.
- Zur unbegrenzten Nutzung erwerben Sie das Modul bitte im PEAKnx Shop.
- Wählen Sie das "Logik"-Symbol auf YOUVI Dashboard an, um das Modul zu öffnen und Logiken zu konfigurieren.

## **2 Grundlagen des Logikeditors**

Eine Routine besteht im einfachsten Fall aus einem **Auslöser** und einer **Aktion**. Dabei legen Sie zuerst ein bestimmtes Ereignis als Auslöser fest. Das kann zum Beispiel ein bestimmter Außentemperaturwert sein, der von Ihrer Wetterstation gemessen wird. Sobald dieses Ereignis eintritt, wird eine Aktion ausgelöst, zum Beispiel, dass die Heizung in den Sparmodus wechselt. Weiter können Sie zum Beispiel ein Ereignis zu einer bestimmten Zeit auslösen lassen, wie beispielsweise jeden Morgen bei Sonnenaufgang die Jalousien im Schlafzimmer zu öffnen.

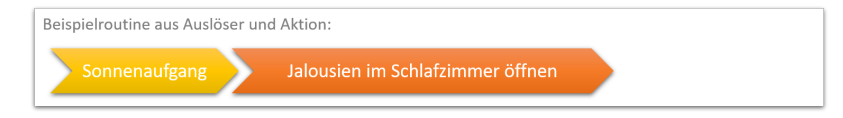

Neben den klassischen wenn-dann-Routinen können außerdem **Bedingungen** hinzugefügt werden. Wenn Sie zum Beispiel jeden Morgen zu einer bestimmten Uhrzeit Ihre Sprenkleranlage einschalten möchten, können Sie dafür passende Bedingungen stellen zum Beispiel, dass eine bestimmte Bodenfeuchte vorliegt.

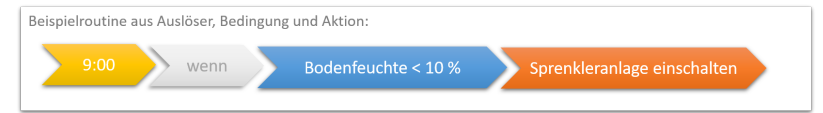

Als zusätzliche Funktion stellen wir den **Benutzermodus** zur Verfügung. Dieser kann in jedem Teil der Routine eingesetzt werden. Zum Beispiel als zusätzliche, flexible Bedingung: So können beispielsweise während einer Feier im Haus normale Logiken, wie eine Abendroutine deaktiviert werden, während der "Partymodus" aktiv ist. Oder Sie wählen den Partymodus als Auslöser, um zum Beispiel Ihre Beleuchtung passend einzustellen. Um den Benutzermodus schnell umschalten zu können, erstellen Sie sich am besten einen Button in der Visualisierung, mehr dazu in Punkt 3.3.

![](_page_3_Figure_2.jpeg)

Die neu definierten Bausteine jeder Routine sind ebenfalls unter den Reitern "Auslöser", "Aktionen" oder "Bedingungen" gelistet und können dort auch wieder verändert werden.

*Hinweis: Wenn Sie einen, in einer Routine verwendeten, Baustein im jeweiligen Reiter " Auslöser", " Aktionen" oder "Bedingungen" verändern, so wird auch die entsprechende Routine verändert!*

Welche Arten von Auslösern, Aktionen oder Bedingungen Sie genau nutzen können, ist auch zusammenfassend in der *Hilfe des Logikeditors > Funktionsumfang* gelistet.

*Hinweis: Zur Erstellung einer Routine muss bereits ein ETS-Projekt in YOUVI Configuration > Projekte hinterlegt sein. Aus dem Projekt werden alle Geräte, deren Gruppenadressen aber auch Timer und Szenen aus YOUVI Visu für das Logikmodul bereitgestellt.*

 *Hinweis: In YOUVI Visu erstellte Szenen sind im Logikmodul unter dem Reiter " Aktionen" zu finden. In YOUVI Visu erstellte Timer sind im Logikmodul unter dem Reiter " Auslöser" zu finden.* 

## **3 Anlegen einer neuen Routine**

■ Wählen Sie im Reiter "Routinen" "+ Neue Routine" aus.

## **3.1 Erstellen eines Auslösers**

■ Wählen Sie entweder einen vordefinierten Auslöser "Auslöser auswählen" oder erstellen Sie einen neuen mit "+ Neuer Auslöser".

#### **Beispiel für einen Auslöser**

- Sie möchten eine Aktion zu Sonnenauf- oder -untergang starten.
- Zur Nutzung der **Astrozeiten,** das heißt Sonnenauf- und -untergangszeiten gehen Sie wie folgt vor:
	- **ж** Wechseln Sie zu *YOUVI Configuration > Allgemein* und geben Sie hier unter "Längengrad" und "Breitengrad" die Koordinaten des gewünschten Standortes ein.
	- **ж** Diese finden Sie z. B. auf Google Maps, wenn Sie dort den gewünschten Punkt auf der Karte durch langes Klicken anwählen.
	- **ж** Für Darmstadt Stadtmitte geben Sie zum Beispiel 49.870329 für den Breitengrad und 8.650889 für den Längengrad an.
	- **-** Tragen Sie als Städtenamen z. B. "Darmstadt" ein.
- Wechseln Sie nun wieder zum Logikmodul und aktualisieren Sie die Seite.
- Unter "Auslöser" finden Sie nun die vordefinierten Auslöser für Sonnenaufgang und Sonnenuntergang in der Auslöserübersicht auf der linken Seite.
- Wählen Sie im Reiter "Routinen" "+ Neue Routine" aus.
- Wählen Sie unter "Auslöser auswählen", aus den vordefinierten Auslösern "Sonnenaufgang/untergang in ..." aus.
- Bestätigen Sie mit "Ok" und "Weiter".

### **3.2 Erstellen einer Aktion**

■ Wählen Sie entweder eine vordefinierte Aktion "Aktion auswählen" oder erstellen Sie eine neue mit "+ Neue Aktion".

#### **Beispiel für eine Aktion**

- Sie möchten Ihre Jalousien auf 50 % und einen Winkel von 90° stellen.
- Wählen Sie "Neue Aktion" > "Gerät" und klicken Sie auf der rechten Seite auf das Feld unter "Gerät" um die Geräteauswahl zu öffnen.
- Klicken Sie auf das Feld "Beschattung", wählen Sie die gewünschte Jalousie aus (das Gerät wird blau markiert) und klicken Sie auf "Ok".
- Unter "Aktion" wählen Sie nun "Position" aus und ziehen den Slider auf 50 %.
- Unter "Verzögerung" können Sie festlegen, wieviel Zeit zwischen dem Auslöser und der Aktion vergehen soll. Diese kann in diesem Fall auf 0 belassen werden.
- Klicken Sie danach auf das grüne "+" Symbol, um eine weitere Aktion hinzuzufügen.
- Es erscheint eine neue Reihe in der eine neue Aktion definiert werden kann.
- Wählen Sie erneut die gewünschte Jalousie aus.
- Wählen Sie unter "Aktion", "Winkel" aus und stellen Sie im Slider 90° ein.
- Ändern Sie die Verzögerung je nach Belieben oder belassen Sie sie bei 0.
- Bearbeiten Sie den automatisch generierten Namen, falls erforderlich.
- Klicken Sie auf "Weiter". Die Aktion wird erstellt.

Im einfachsten Fall ist Ihre Routine jetzt schon fertig, wenn Sie diese noch einschränken möchten legen Sie nun eine Bedingung fest.

#### **3.3 Erstellen einer Bedingung**

■ Wählen Sie entweder eine vordefinierte Bedingung "Bedingung auswählen" oder erstellen Sie eine neue mit "+ Neue Bedingung".

#### **Beispiel für eine Bedingung**

- Sie möchten die Jalousien in bestimmten Fällen nicht öffnen lassen, z. B. wenn Sie krank sind, am Abend vorher länger aus waren oder Urlaub haben.
- Am Vortag schalten Sie den Benutzermodus ein, wenn Sie wissen, dass Sie am nächsten Tag nicht frühzeitig geweckt werden möchten.
- Um den Benutzermodus in die Bedingung aufzunehmen wählen Sie "+ Neue Bedingung" und "Benutzermodus".
- Wählen Sie entweder im Feld, das unter "Benutzermodus" angezeigt wird, einen bereits erstellten Benutzermodus aus, oder erstellen Sie mit dem "+"-Symbol einen neuen.
- Danach klicken Sie auf "Oder", um weitere Benutzermodi hinzuzufügen.
- Gehen Sie im darunter erscheinenden Feld analog vor.
- Bearbeiten Sie den automatisch generierten Namen, falls erforderlich.
- Drücken Sie am Ende auf "Speichern".
- Um einen Benutzermodus-Button für Ihr Dashboard zu erstellen:
	- **ж** Wechseln Sie in die Visualisierung, schalten den Edit-Mode ein und gehen in die Gebäudeübersicht.
	- $\blacksquare$  Gehen Sie dort auf die Schaltfläche "+ Hinzufügen" > "Gerät".
	- **Wählen Sie unter "Gerätetyp" "Benutzermodus-Button" aus.**
	- **ж** Tragen Sie einen Namen ein und klicken Sie auf den nach rechts zeigenden Pfeil.
	- **ж** Wählen Sie den Schalterstil und drücken Sie erneut auf den Pfeil nach rechts.
	- **ж** Hier wählen Sie den passenden Benutzermodus aus.
	- **ж** Ergänzen Sie den Statustext und bestätigen Sie mit dem Häkchen.

#### **3.4 Labels zuweisen und benennen**

- Am Ende des Vorgangs können Sie den Routinenamen, der automatisch aus den Einstellungen generiert wird, anpassen.
- Des Weiteren können Sie der Routine ein Label hinzufügen.
- Dazu klicken Sie auf "Labels verwalten" um neue Labels zu erstellen.
- Mit einem Klick auf das Farbfeld können Sie die Farbe des Labels anpassen.
- Mit einem Klick auf "Speichern" wird die Routine abgespeichert.

## **4 Routinenübersicht**

#### **Routinen finden**

Wenn Sie eine Routine suchen, können Sie entweder in der Routinespalte nach dem Label filtern oder den Bereich links neben der Routinetabelle öffnen, um eine Textsuche anzustoßen.

![](_page_6_Figure_4.jpeg)

#### **Labels**

#### Um Routinen besser zu

kategorisieren stehen Ihnen Labels zur Verfügung. Diese können Sie frei benennen und per Drag and Drop auf beliebige Routinen ziehen. Die Labelübersicht finden Sie, wenn Sie auf den roten Bereich links neben der Routinetabelle klicken. Mit dem Filtersymbol in der Routinespalte, können Sie Routinen nach Labels filtern.

#### **Routinen aktivieren und deaktivieren**

Über die Häkchen unter "Aktiv" können Sie einstellen, ob die definierte Routine abgespielt werden soll. Ist das Häkchen gesetzt wird die Routine ausgeführt.

#### **Historie**

Alle Routinen, die definiert wurden und laut ihres Auslösers gestartet worden wären, werden hier aufgelistet. Wenn sie stattgefunden haben, wird in der Spalte "Ergebnis" "Erfolgreich" angezeigt.

![](_page_6_Picture_114.jpeg)

#### **Routinen testen**

Wenn Sie eine Routine oder besser; eine Aktion

testen möchten, finden Sie auf der Hauptseite "Routinen" die Schaltfläche "Testen". Wird sie betätigt, werden Auslöser und Bedingung der Routine übersprungen und direkt die Aktion der Routine ausgeführt.

# **Über PEAKnx**

Als Hersteller von innovativen Hard- und Softwarekomponenten entwickelt PEAKnx Produkte für eine zukunftssichere Gebäudeautomation. Zum Beispiel individuelle Front-End-Panels inklusive Visualisierung, die alle Informationen eines intelligenten Gebäudes an einem zentralen Punkt zur Verfügung stellen. Dabei wird großen Wert auf die Langlebigkeit der Produkte und das qualitative Zusammenspiel von Design und Funktionalität gelegt.

Als neuester Geschäftsbereich der PEAK-Firmengruppe mit Sitz in Darmstadt greift PEAKnx auf mehr als 25 Jahre Erfahrung im Hard- und Softwarebereich zurück. Durch ein breit aufgestelltes Netzwerk an zertifizierten Partnern bietet PEAKnx darüber hinaus auch die dazugehörigen Dienstleistungen – von der Beratung bis hin zur Installation und Realisierung von Automatisierungsprojekten. Ziel ist es, die Haus- und Gebäudeautomation durch innovative Lösungen komfortabel, kostensparend und zukunftssicher zu machen.

[www.peaknx.](http://www.peaknx.com)com